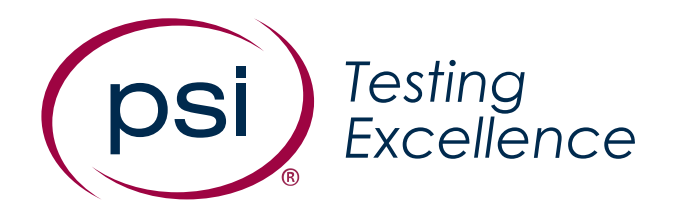

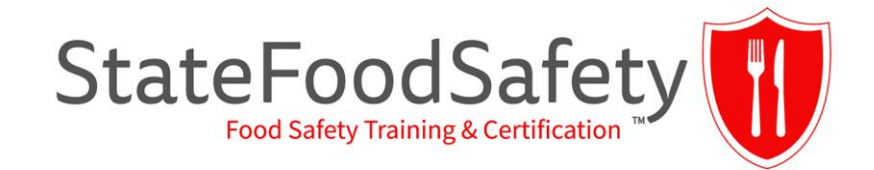

## Test Taker Experience

Screenshot Walkthrough

NOVEMBER 2022

# Pre-Test/Check In Experience

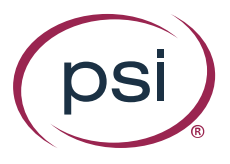

## **Secure Browser Install (when applicable)**

#### License Agreement for install if Secure Browser not already installed Installation screen

**IGN** PSI Bridge Secure Browser Setup

**License Agreement** 

Please review the license terms before installing PSI Bridge Secure Browser.

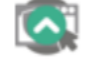

 $\times$ 

Press Page Down to see the rest of the agreement.

End-User License Agreement (EULA) of PSI Secure Browser

This End-User License Agreement ("EULA") is a legal agreement between you and PSI Services LLC

This EULA agreement governs your acquisition and use of our PSI Secure Browser software ("Software") directly from PSI Services LLC or indirectly through a PSI Services LLC authorized reseller or distributor (a "Reseller").

Please read this EULA agreement carefully before completing the installation process and using the PSI Secure Browser software. It provides a license to use the PSI Secure

If you accept the terms of the agreement, click I Agree to continue. You must accept the agreement to install PSI Bridge Secure Browser.

PSI Bridge Secure Browser 2.5.5 -

I Agree

Cancel

**MPSI Bridge Secure Browser Setup** 

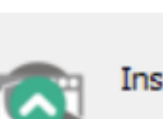

Installing, please wait...

#### **Initial Loading Screen**

• System Check running in the background

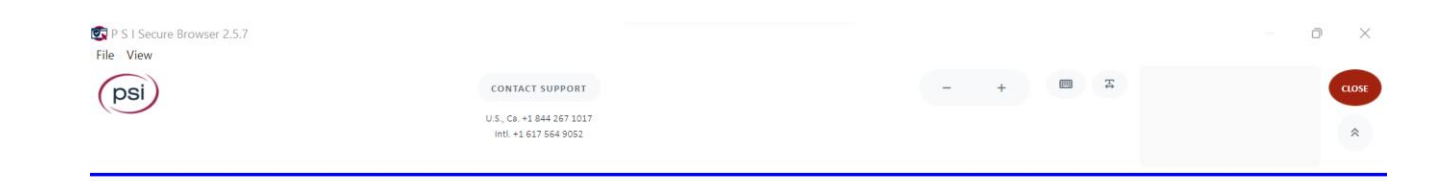

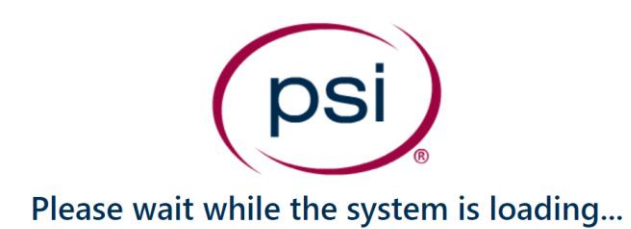

### **Secure Browser Update (when applicable)**

**OT** P S I Secure Browser File View

 $\Box$   $\times$ 

v2.5.5 Bridge uat

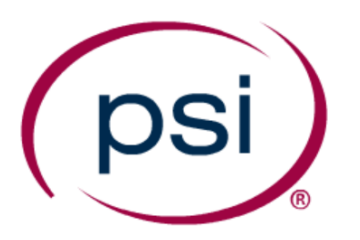

Please be patient while an update to the P S I Bridge Secure Browser is being installed. When installation is complete it will quit and restart. If P S I Secure Browser does not restart within one minute, please try again or try reinstalling.

### **Mic Check**

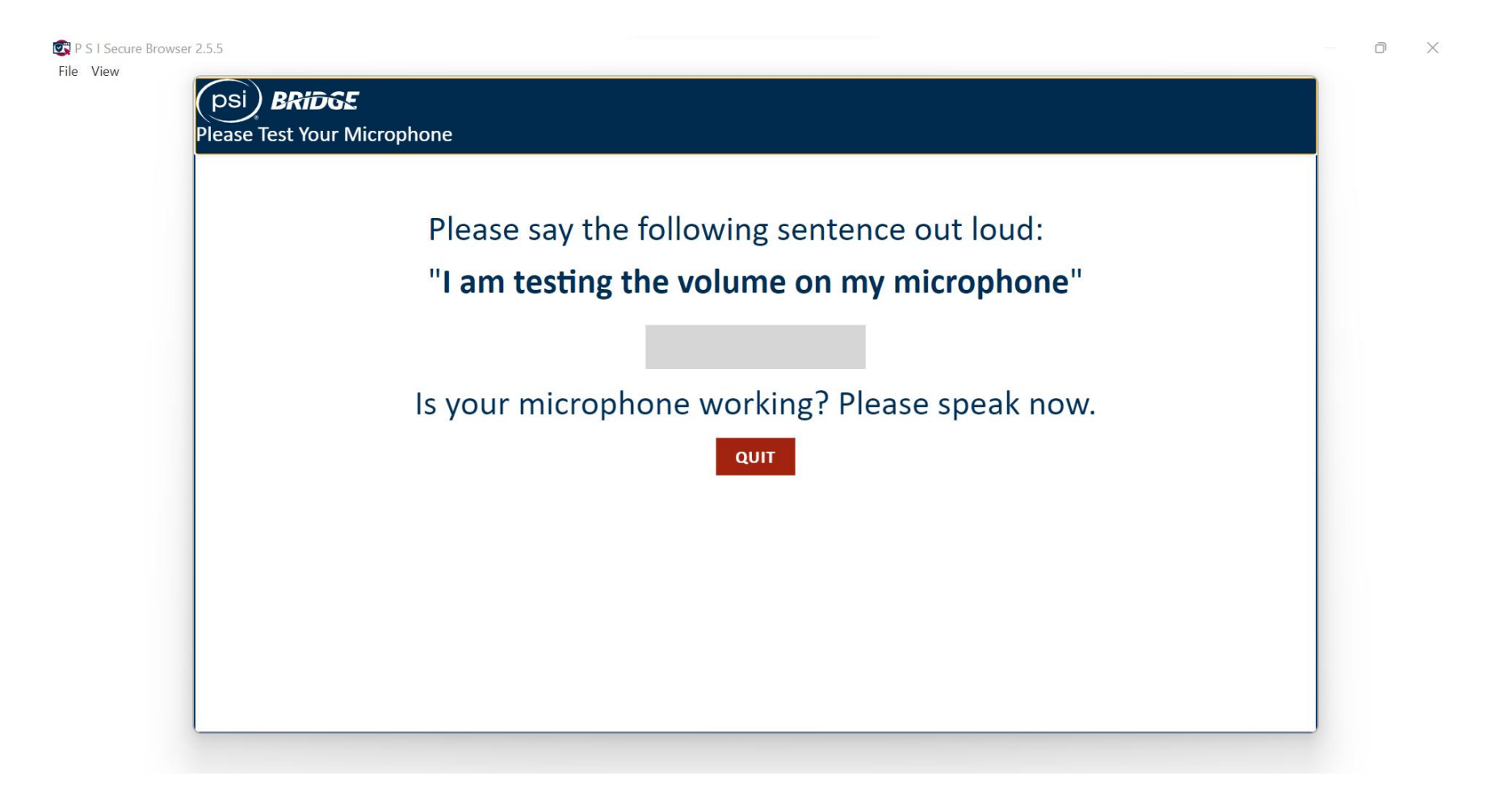

### **Mic Check Confirmation**

#### Mic Check Passed No Audio Detected

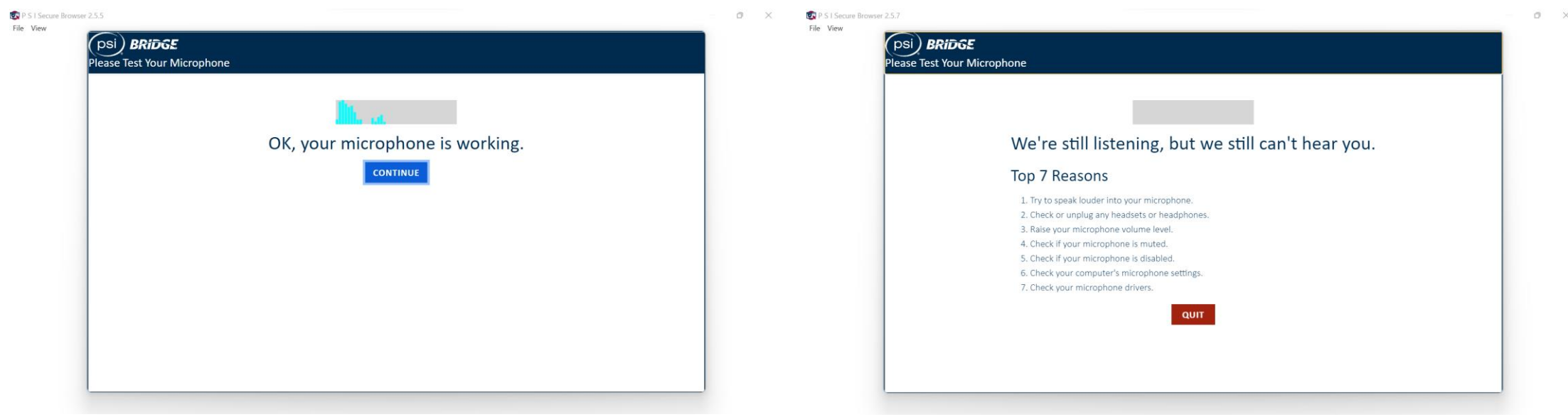

## **Security Check (skip this screen if pass)**

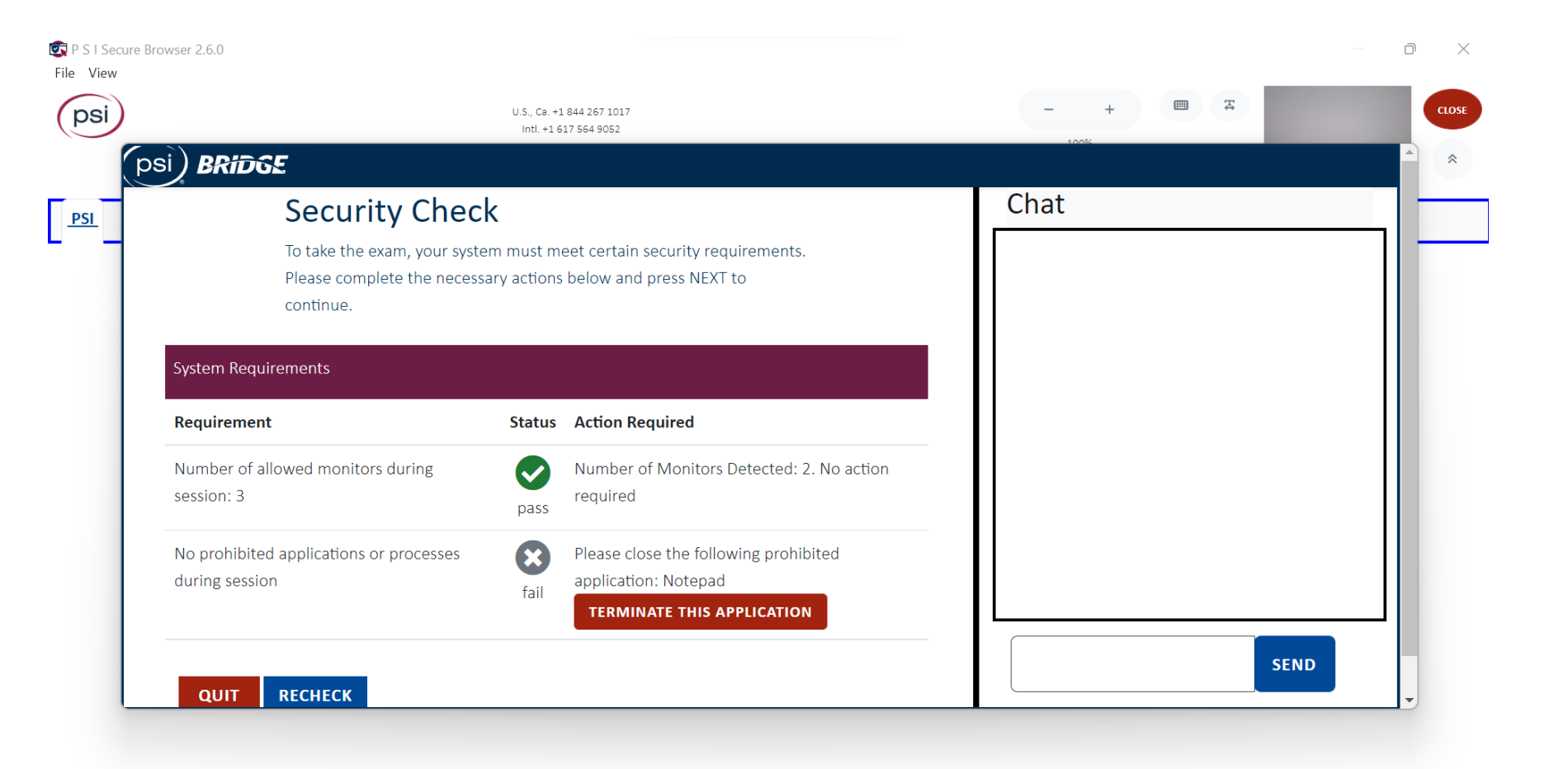

## **Privacy Agreement**

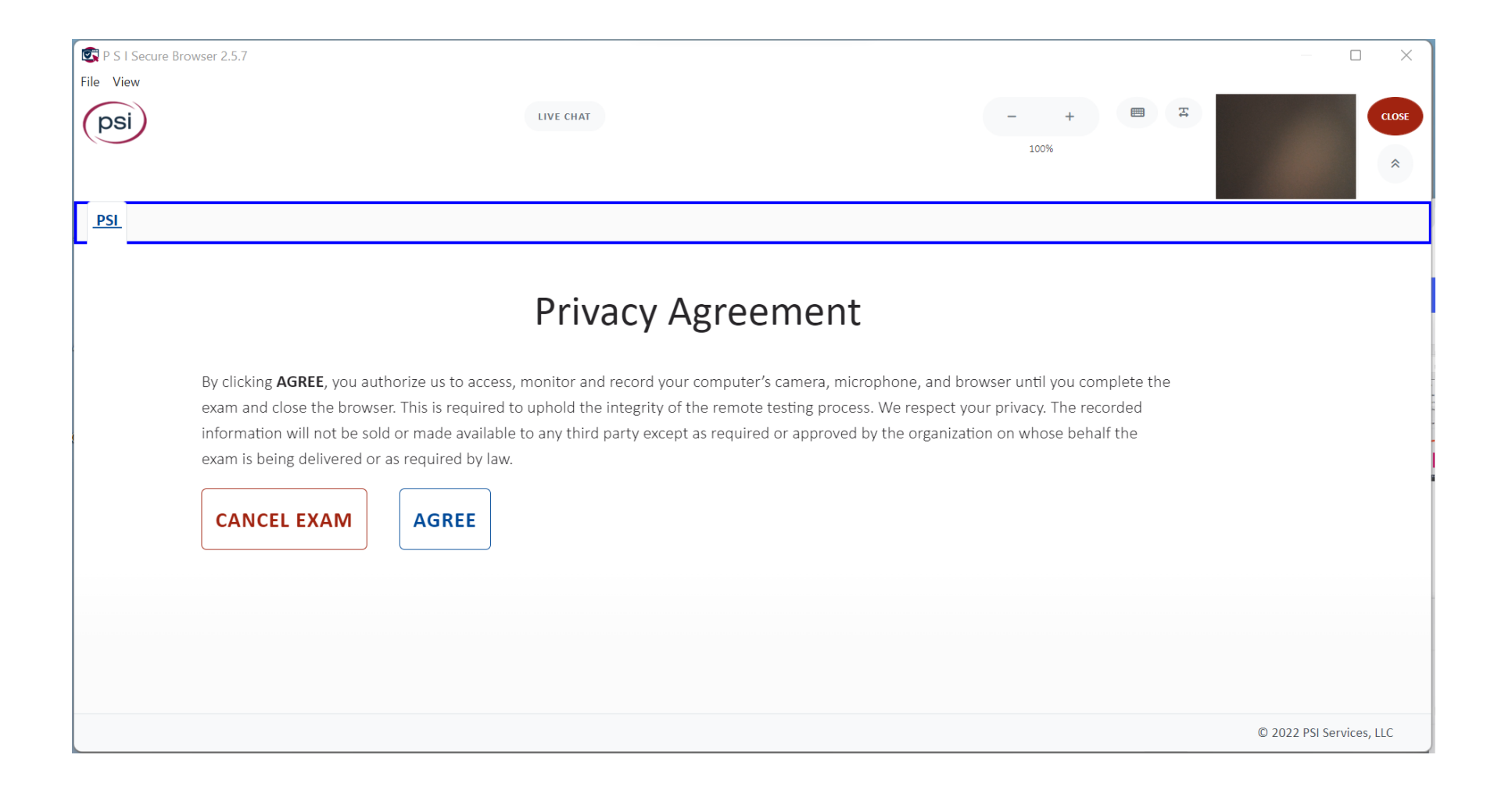

#### **Admission Rules**

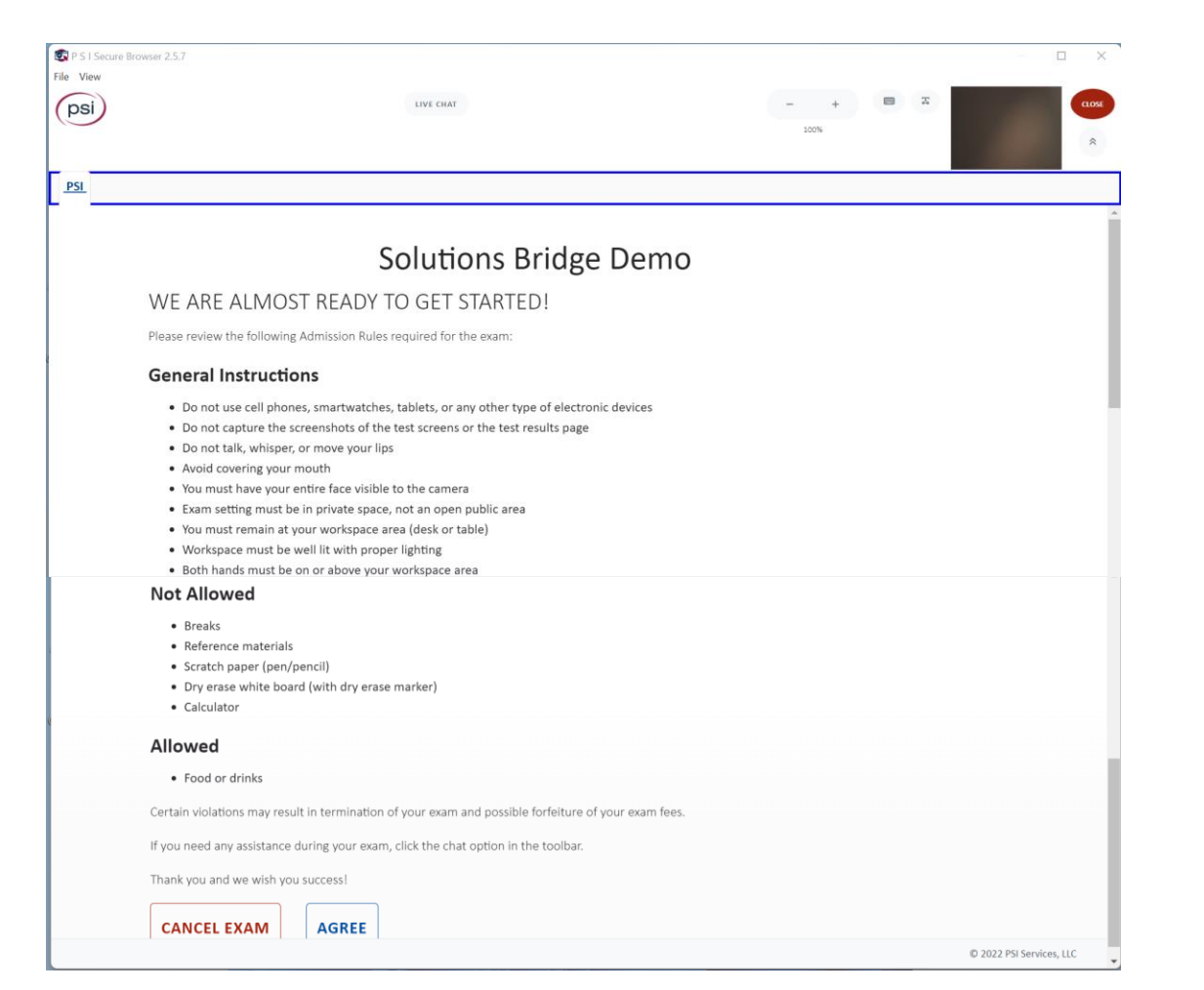

# Artifact Collection

2 Photo Captures, and 4 Video Scans

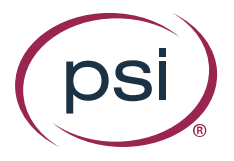

## **Photo Identification**

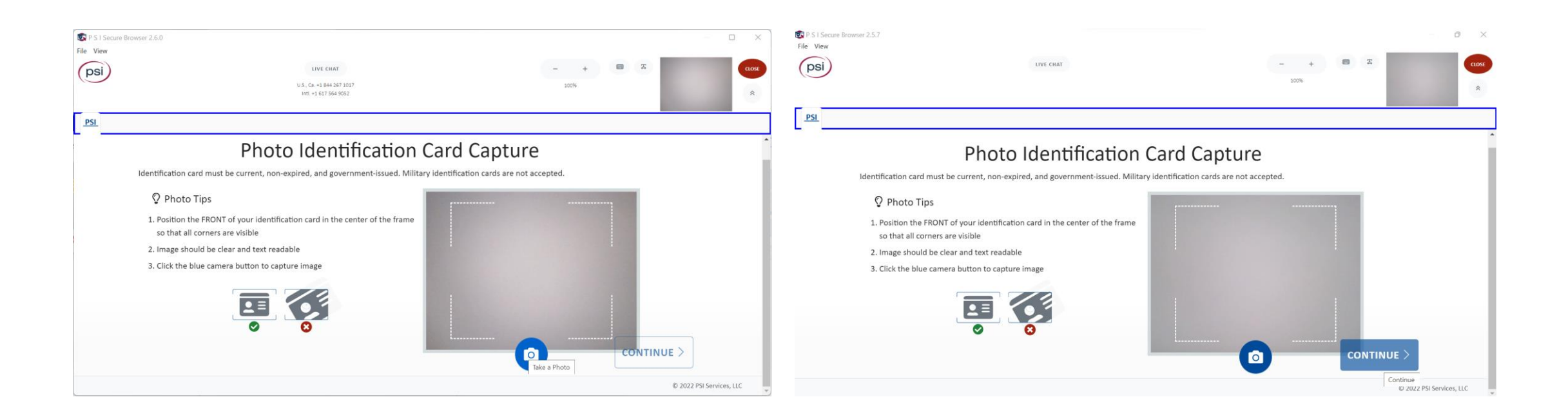

### **360° Room Scan**

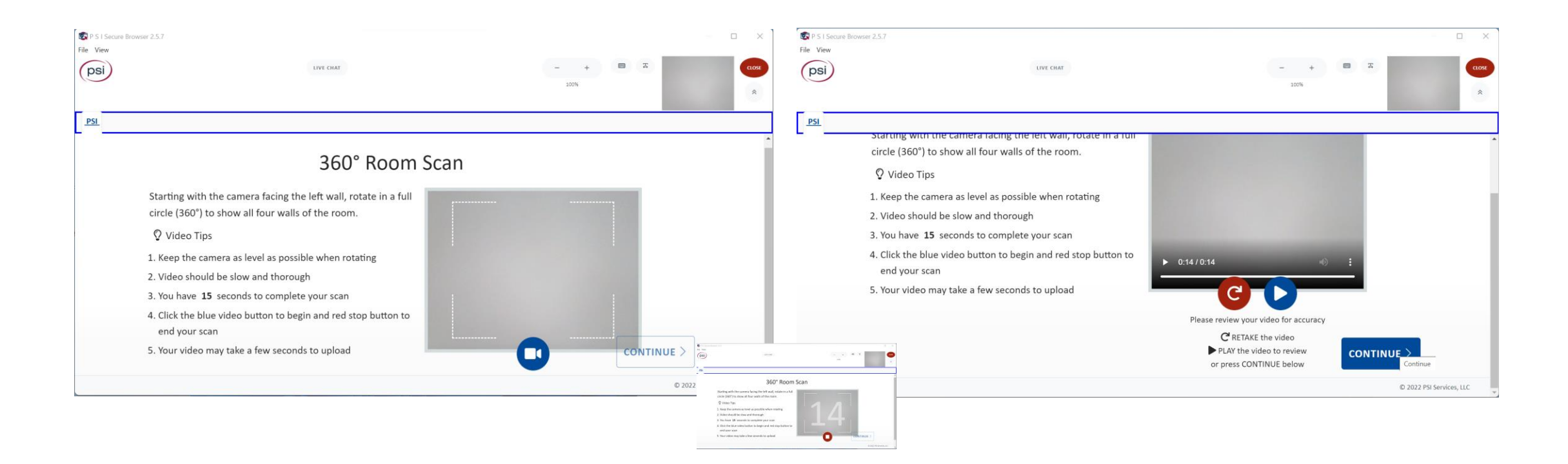

## **Floor To Ceiling Scan**

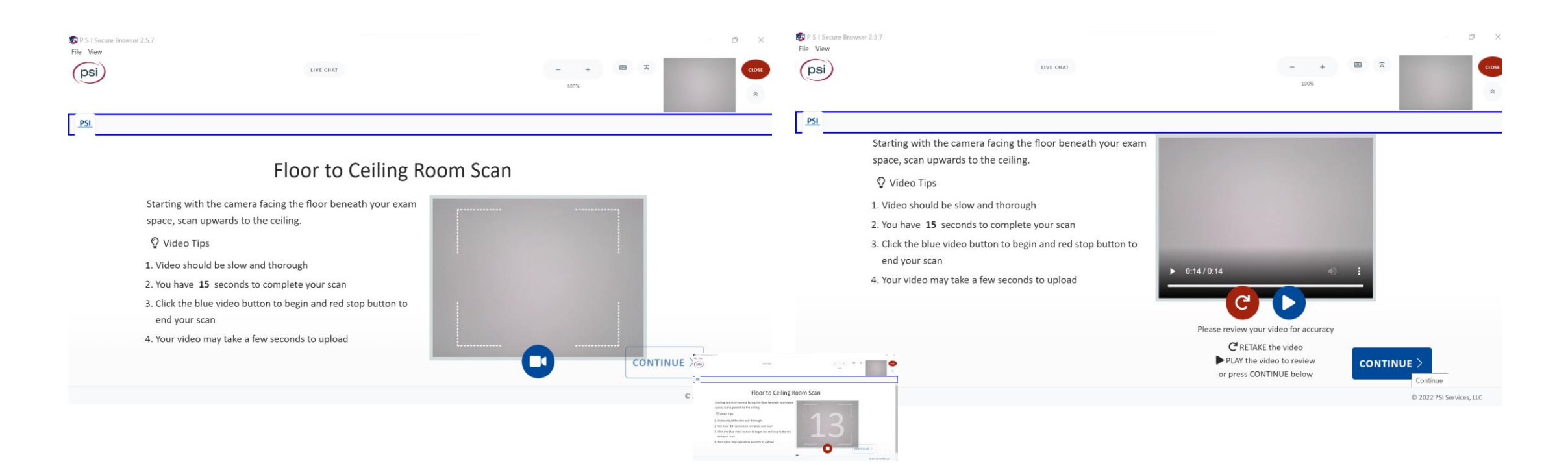

## **Self Accessory Scan**

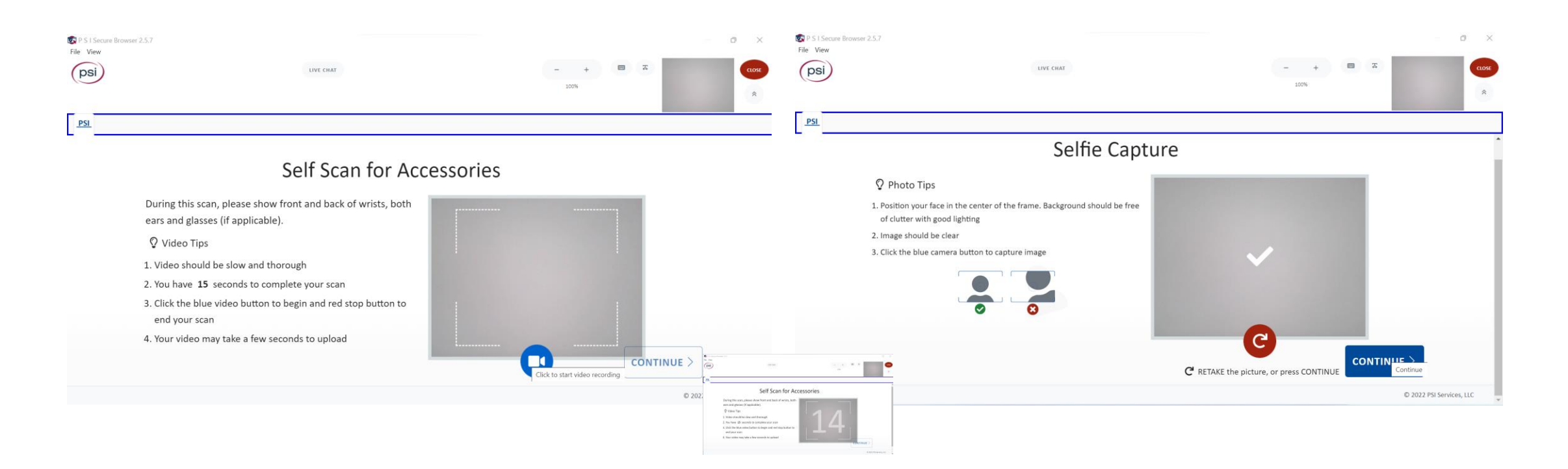

### **Desk Surface Scan**

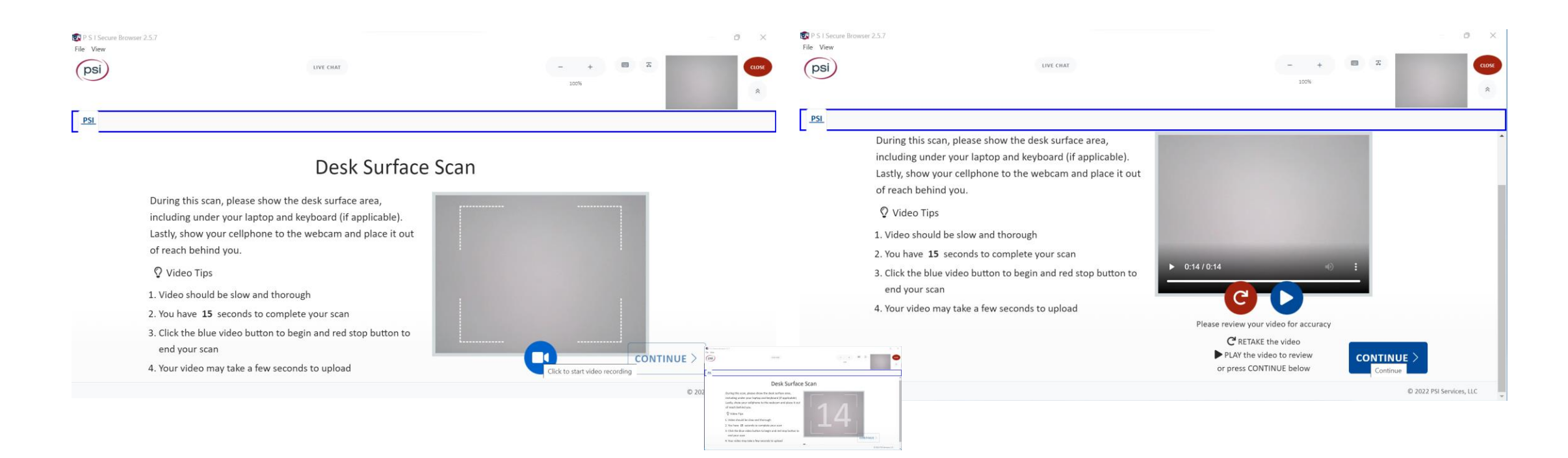

## **Selfie Capture**

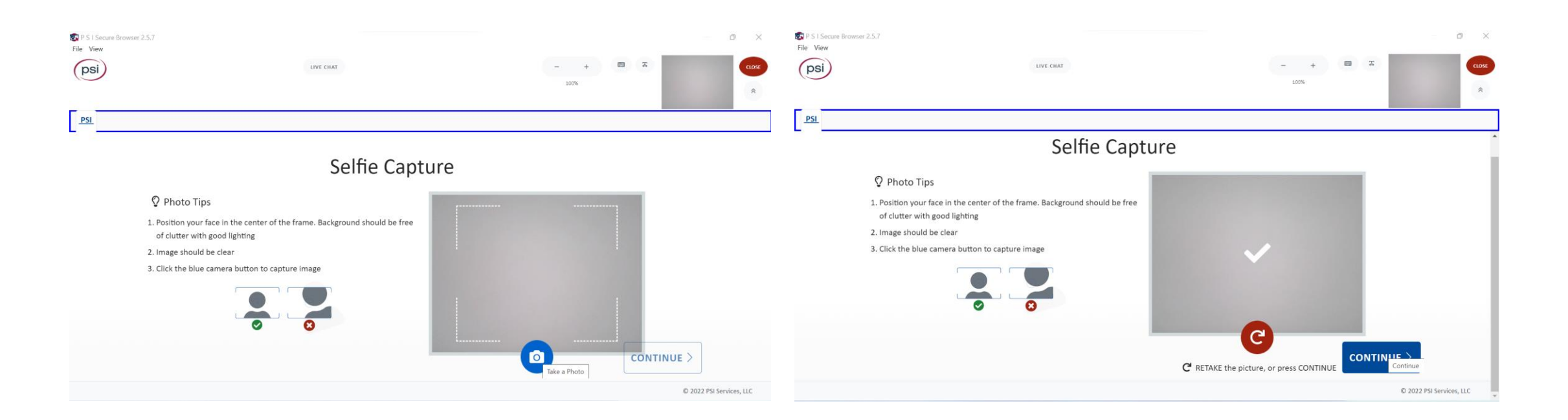

## **Connecting to Check In Specialist (CIS)**

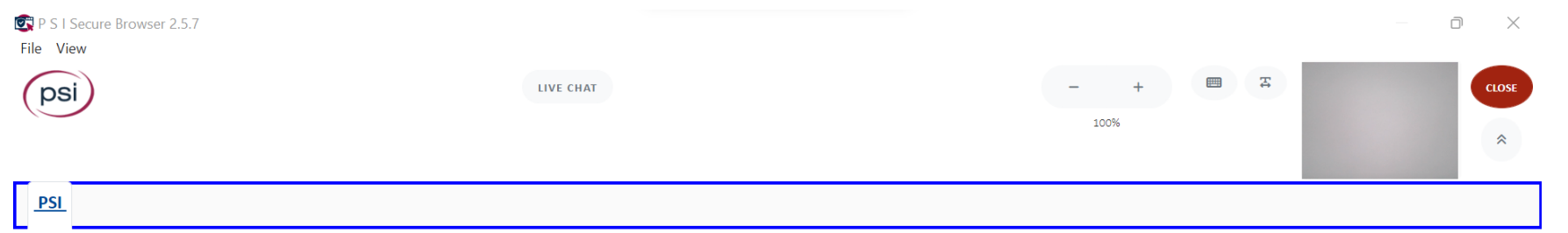

You will be connected to the next available Check-in Specialist

Don't worry, the timer for your test has not started yet

Your check-in submissions have been sent to us  $\bullet$ 

Number of test takers ahead of you: 0

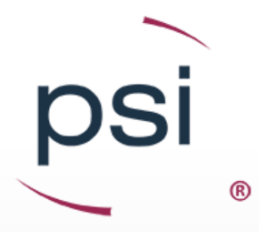

## **Connected To CIS/CIS Reviewing**

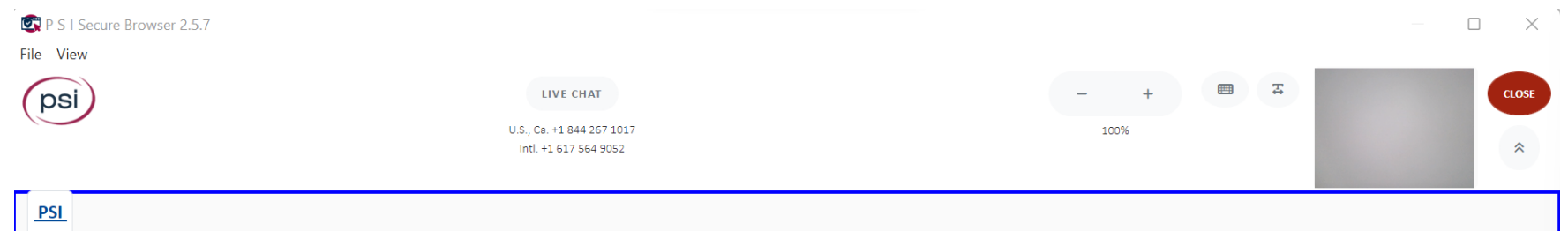

Your Check-in Specialist is verifying your identity.

Don't worry, the timer for your test has not started yet

We appreciate your patience as we make sure all of your submissions are acceptable

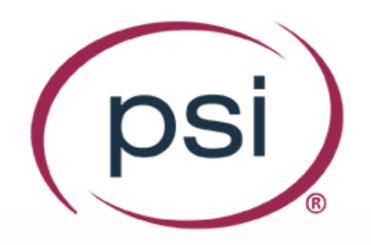

### **Admissions Review with CIS**

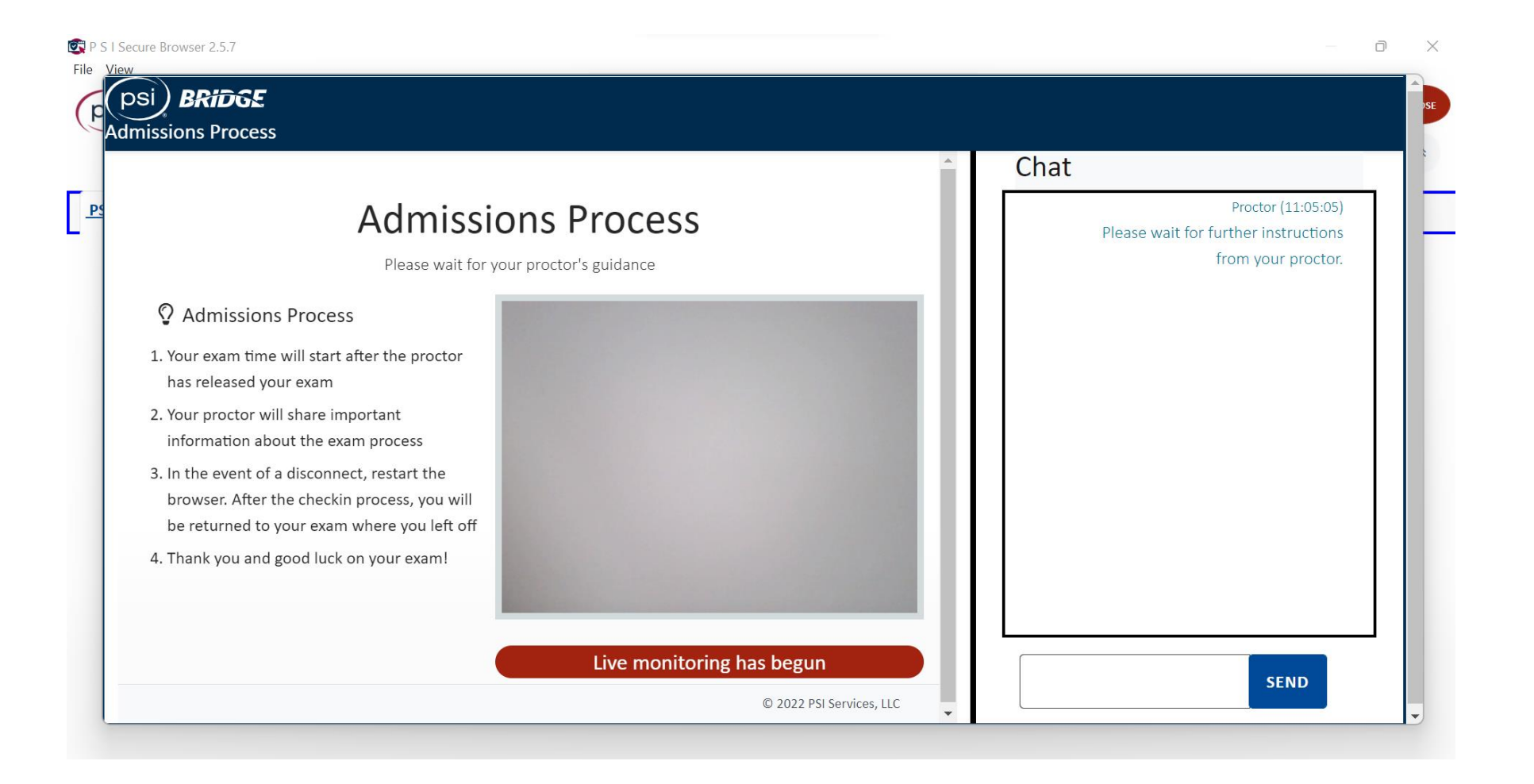

### **Admissions Review Complete**

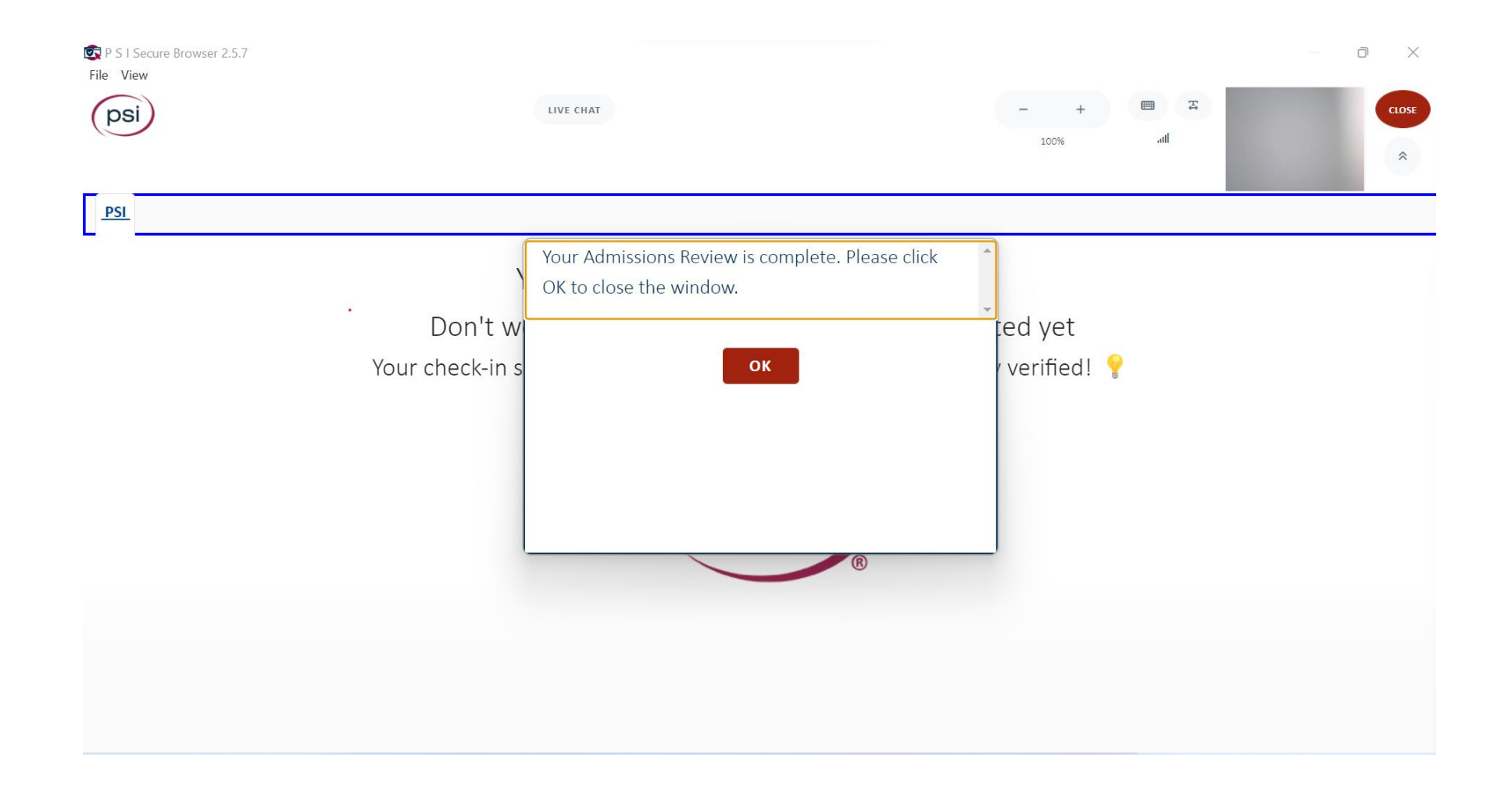

### **Proctor Preparing Test**

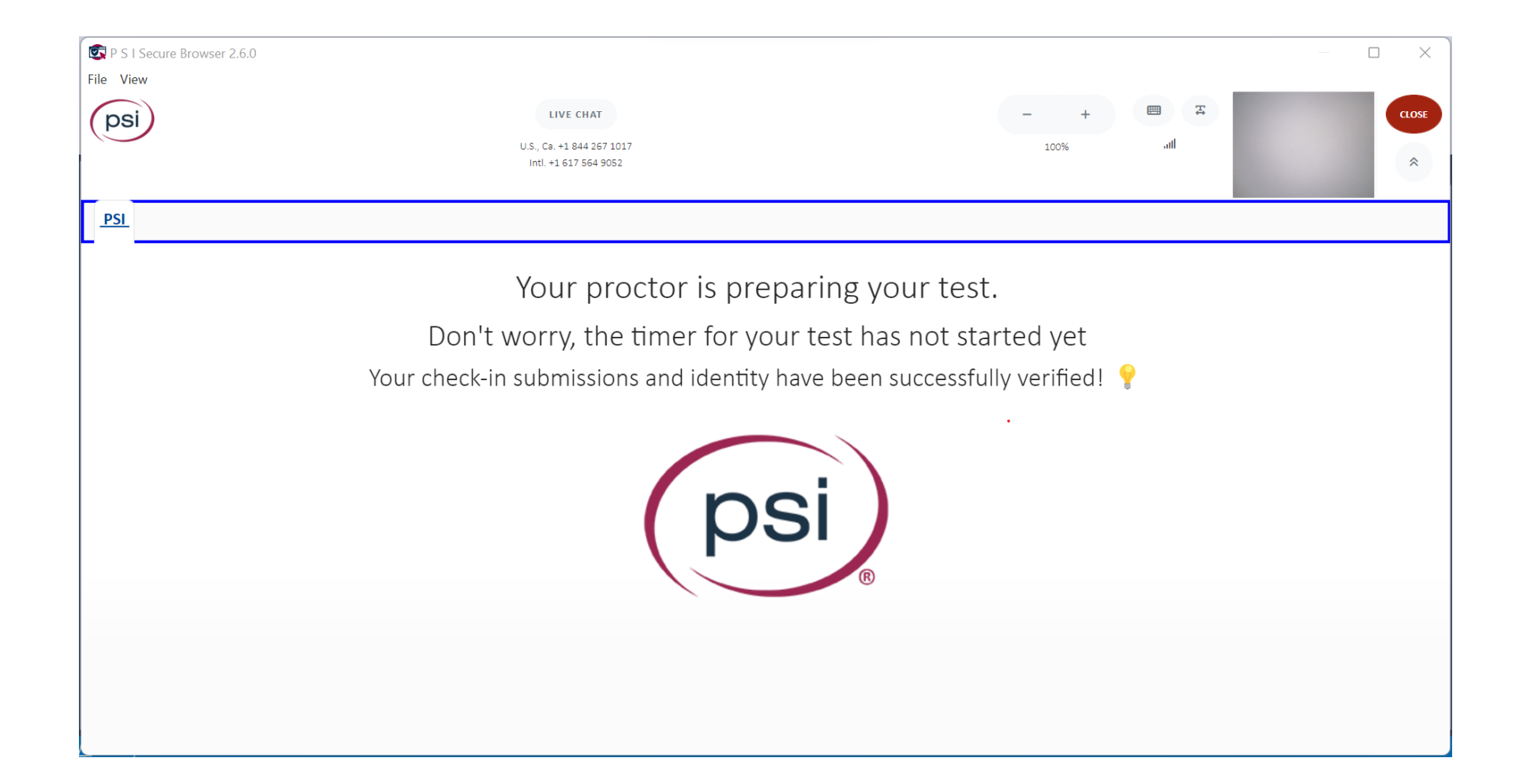

# In-Test Experience

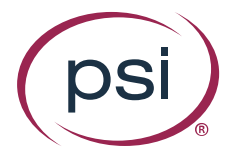

#### **Initial Testing Screen**

Using the buttons on the top ribbon, the Test Taker can:

- Request a break
- End the testing session
- Initiate a live instant messaging to chat with the proctor
- Zoom in on content
- Display Keyboard shortcuts
- Expand spacing
- Open inbuilt calculator
- Open inbuilt whiteboard

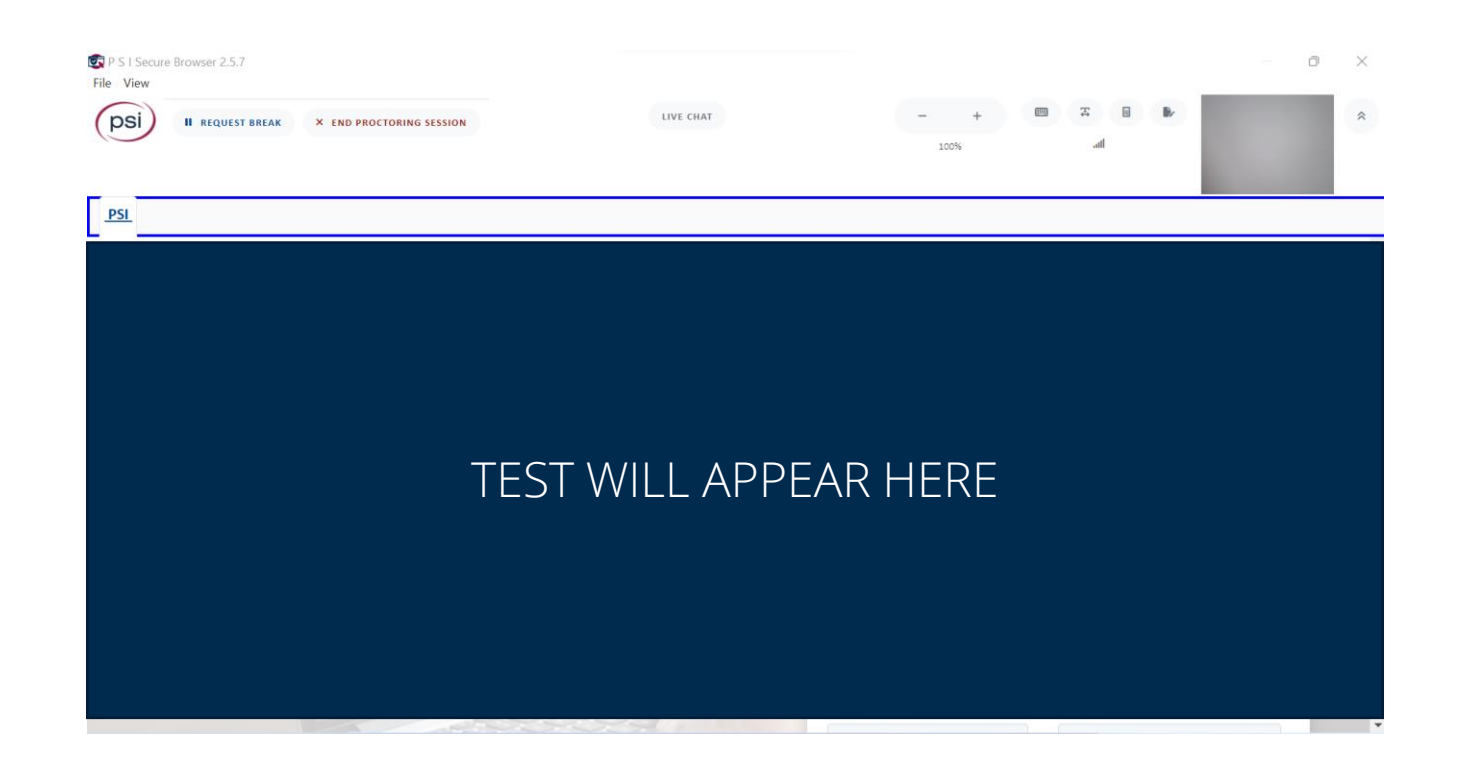

# **Pauses in Exam**

## **Test Taker May Request a Break**

#### Proctor Approves Break Proctor Denies Break

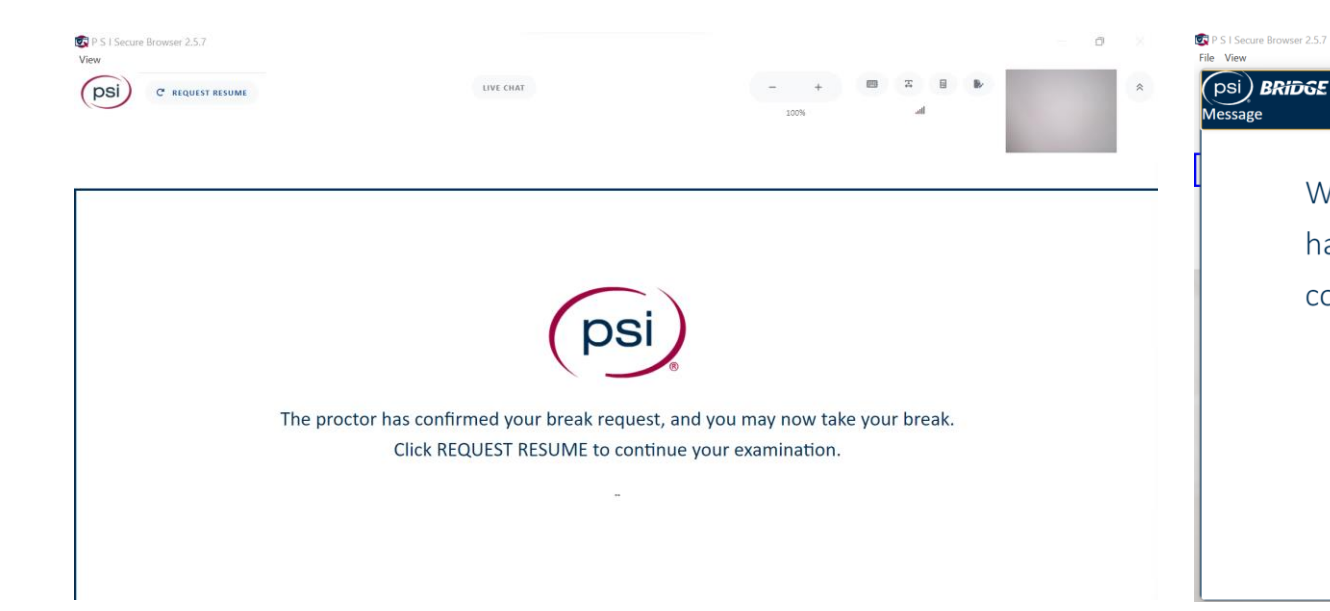

We are unable to approve the requested break. Should you have any questions regarding the allowable breaks, please contact your exam sponsor.

 $a - x$ 

#### **Proctor May Pause Exam**

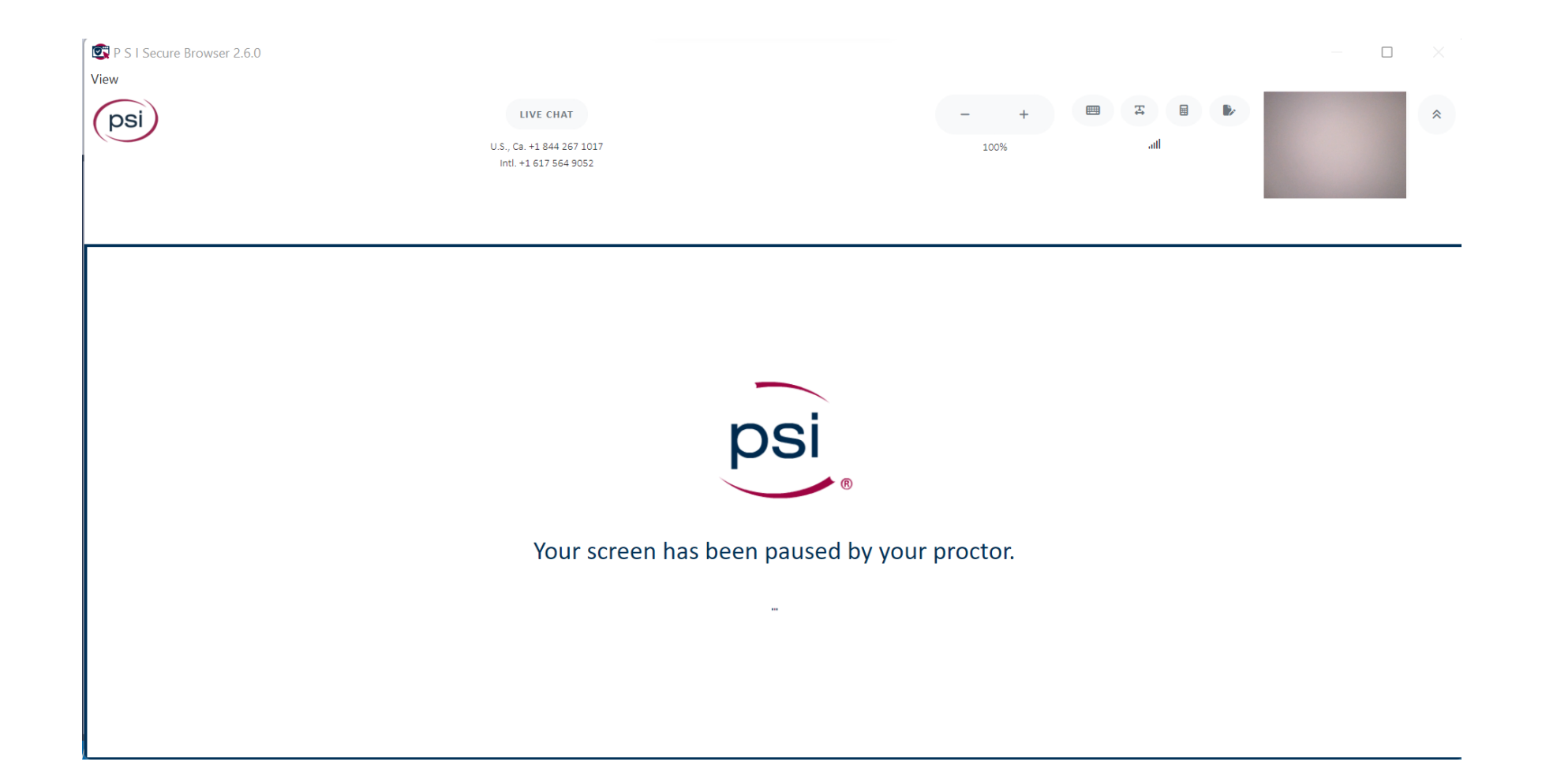

# Test Taker In-Built Exam Tools

Live Chat, Whiteboard, and Calculator

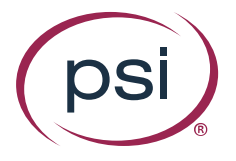

### **Live Chat With Proctor**

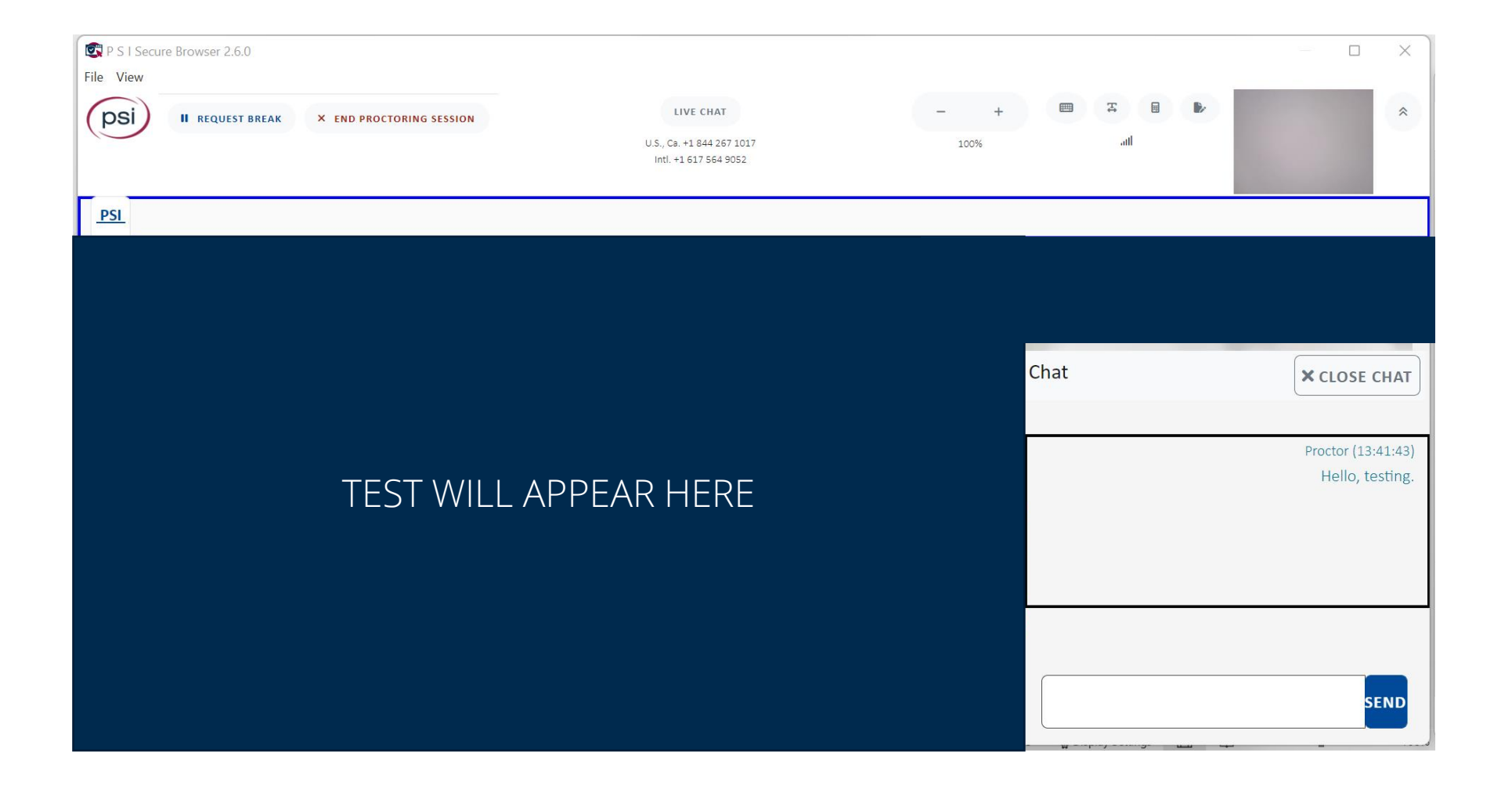

### **In-Built Whiteboard**

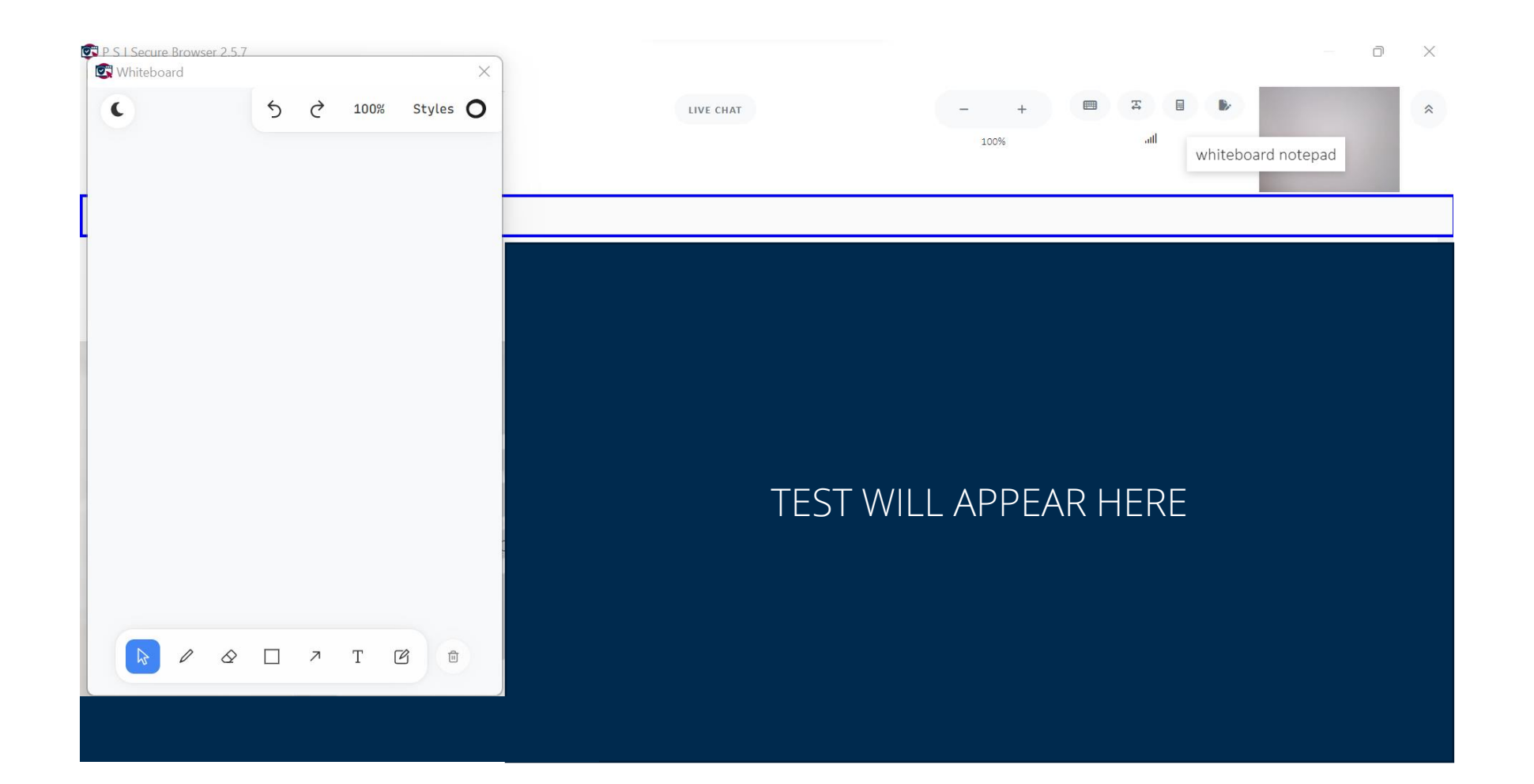

#### **In-Built Calculator**

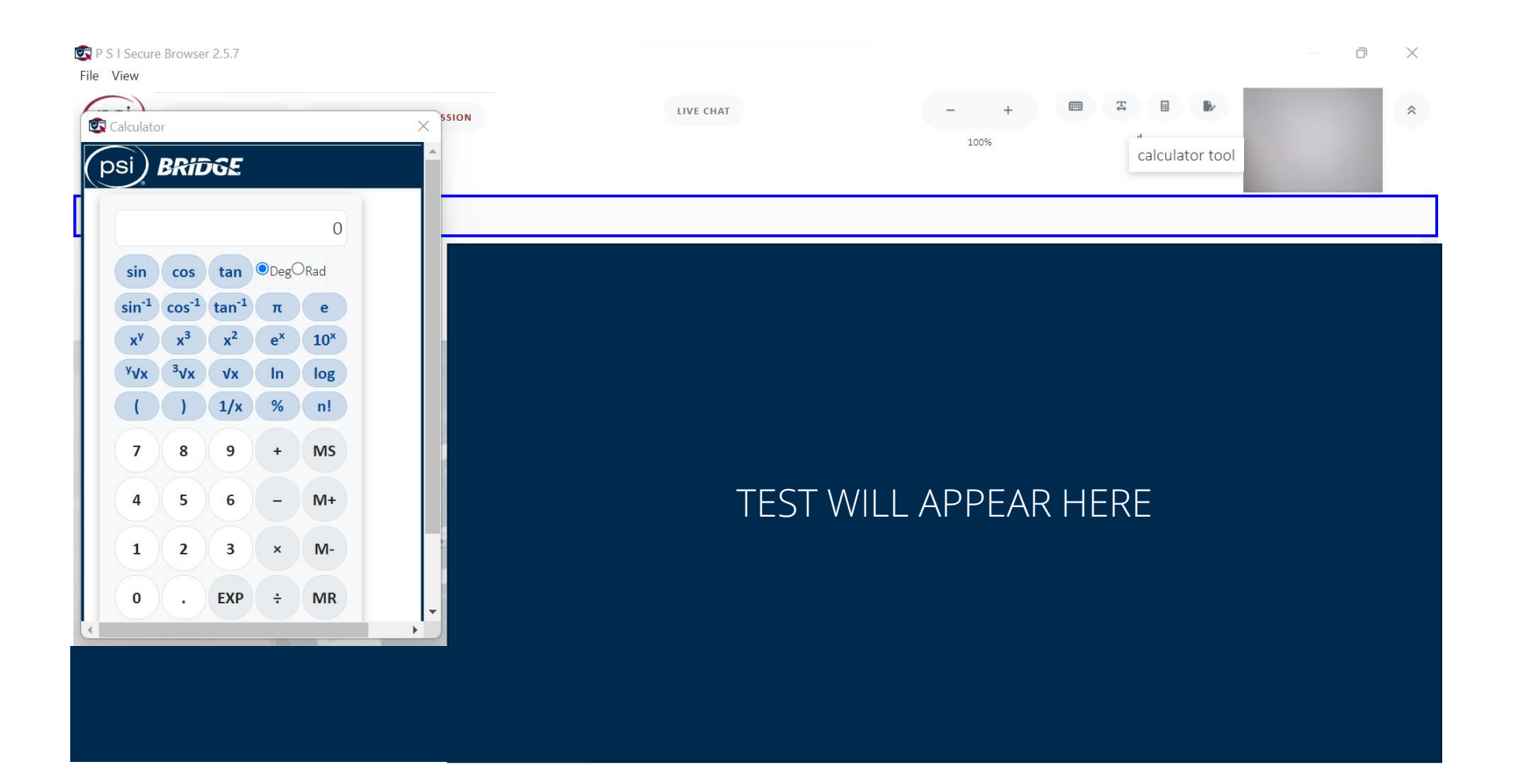

# Early Exam Termination

Test Taking Violations

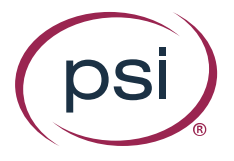

## **Violation Severity Examples**

Violations have different severities. In this example, the test taker's exam session is terminated the first time that the proctor notes "Suspicious Behavior".

For a less severe violation like "Tapping feet or fingers", test takers will receive only a warning.

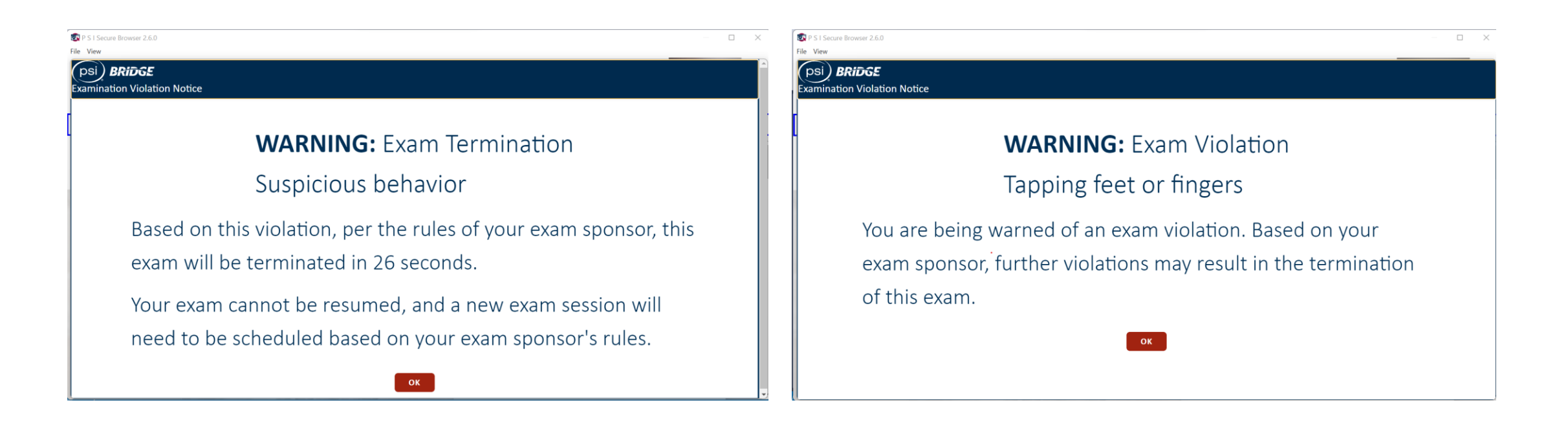

## **Violation Severity Examples (cont.)**

If repeated, less severe violations may result in exam termination. The test taker will receive a warning first.

After the warning is given, less severe violations may still result in exam termination.

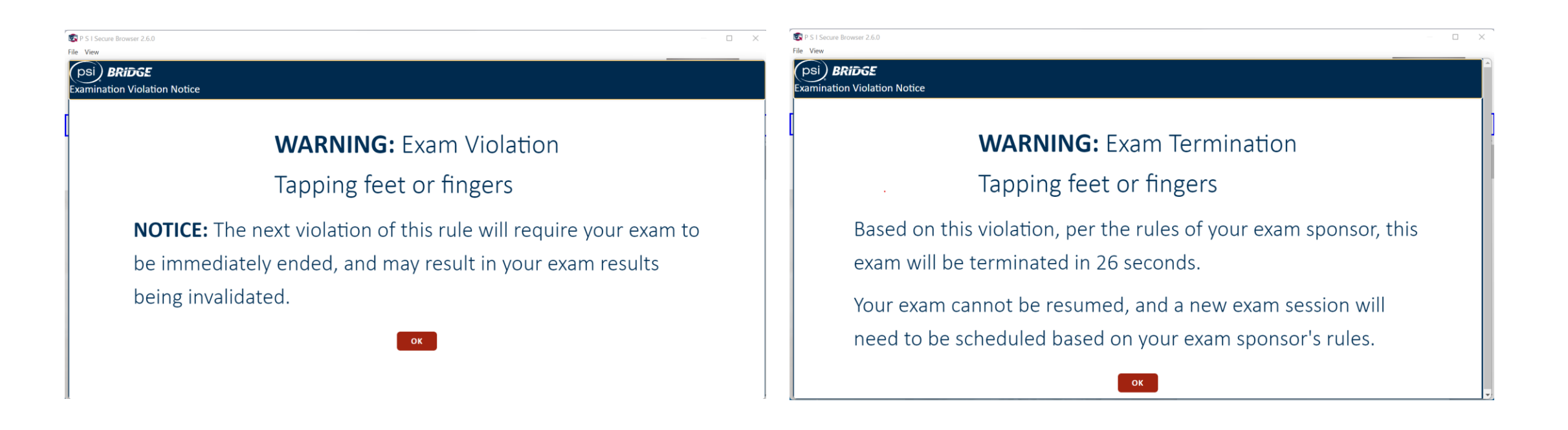

### **Test Taker Ends Proctoring Session**

#### Test Taker Can End Exam Session End Exam Confirmation Screen

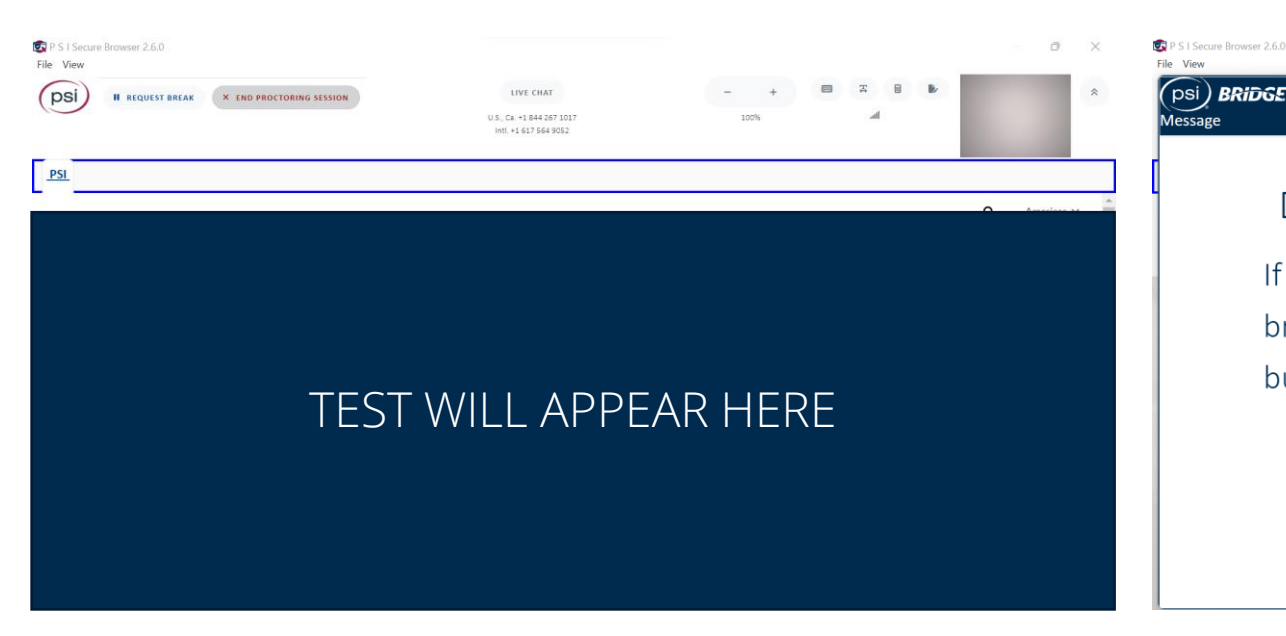

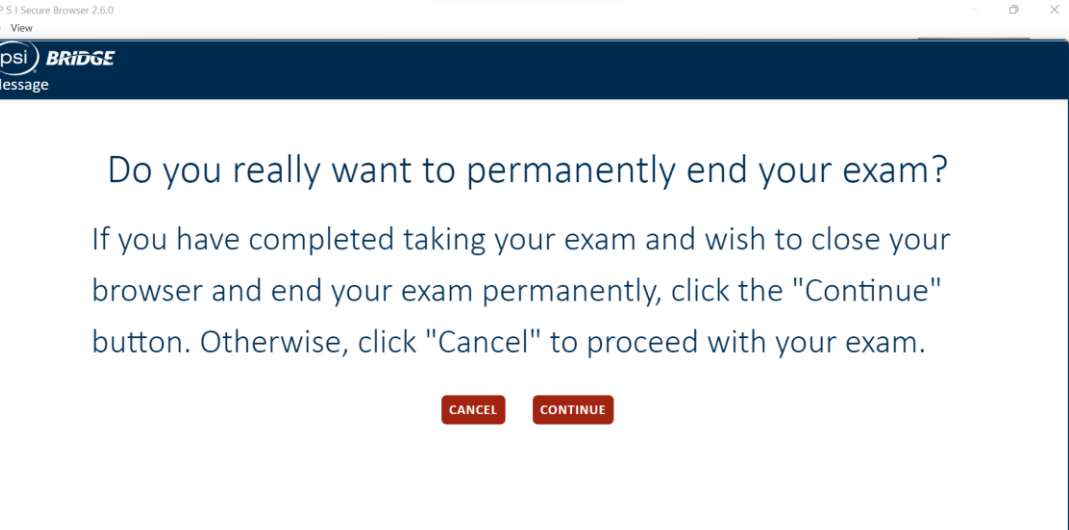